## Transition from TWFolio

While some TW Logos users will be using their first Translator's Workplace Product, we recognize that the majority of users will have used TW Folio and BART in the past. In conjunction with the [Quick- Start Guide](https://lingtran.net/Quickstart-Guide) and [Advanced Tips,](https://lingtran.net/Advanced-Tips) this page seeks to ease the anxiety of transition for those users, and is therefore arranged in FAQ form.

### On This Page

- [I have a saved Desktop in TW Folio that I like, how do I replicate this in Logos?](#page--1-0) [Steps for Arranging Resources in Tiles and Tabs](#page--1-0)
- [I understand the process, but how can I fit more resources?](#page--1-0)
- $\circ$  [How do I save the Layout or set it to come back next time I start Logos?](#page--1-0)
- [How do I do complex searches like NEAR, WITHIN 5 WORDS in Logos?](#page--1-0)
- [Where is the list of exegetical resources for each book?](#page--1-0)

## **I have a saved Desktop in TW Folio that I like, how do I replicate this in &n bsp; Logos?**

Logos gives you multiple options for layout, You can arrange resources in side-by-side **Tiles** as you did in Folio, and group similar resources into overlapping **Tabs**. See this example in Logos 5:

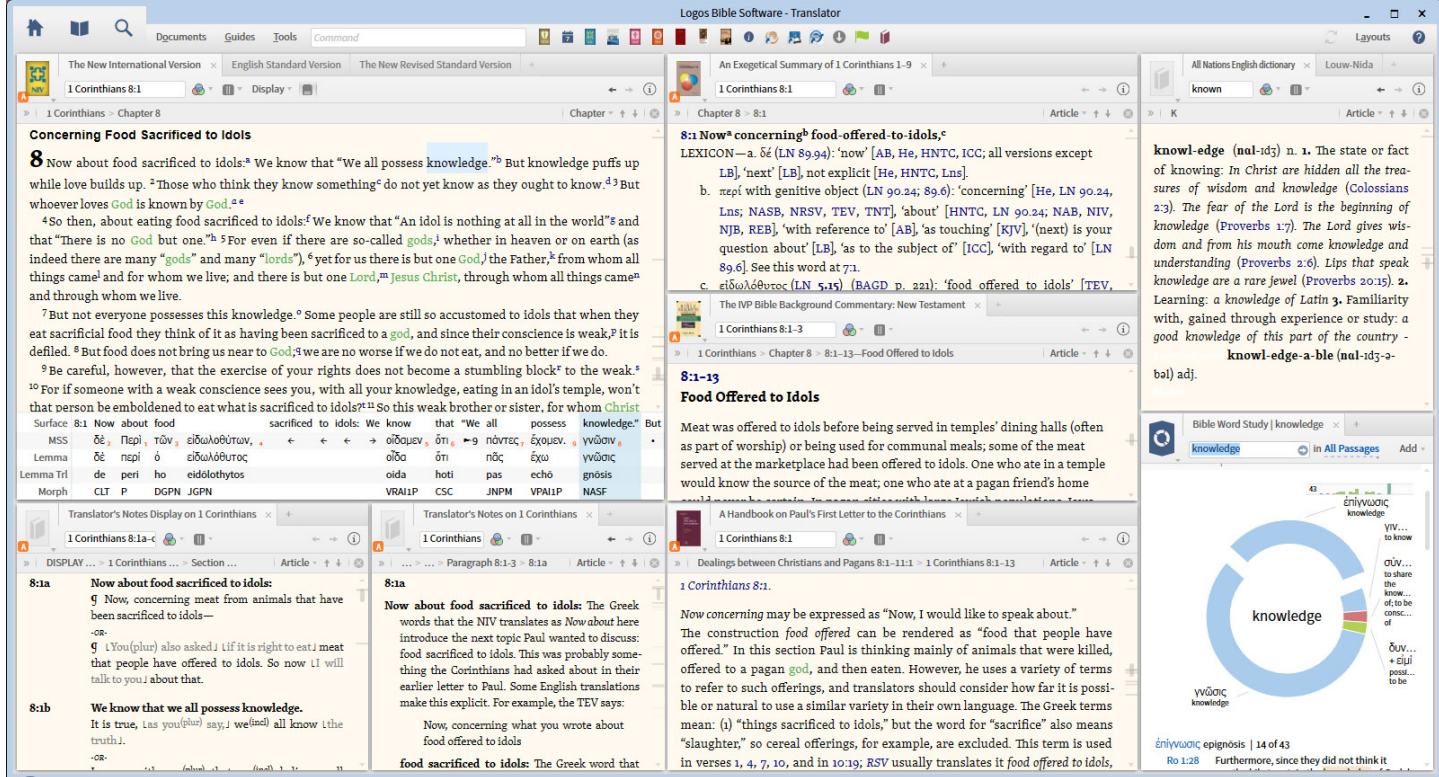

You will see that some resources (NIV, ESV, and NRSV) are arranged in overlapping **Tabs**. This allows them to be always available, though not always visible. Translator's Notes, Exegetical summaris, and the UBS handbooks are arranged in individual **Tiles**. So that you can read and review reasonable abmounts of text in each window, it is recommended to keep your critical resources in separate panes, and occasionally-used resources in tabs.

#### Return to [Table of Contents](#page--1-0)

## **Steps for Arranging Resources in Tiles and &n bsp: Tabs**

Watch this Video: [Managing Tabs and Tiles](https://www.logos.com/training/logos5/windows/tabs) from Logos.com I'll try to add a transcript later for those with troublesome internet.

#### Return to [Table of Contents](#page--1-0)

## **I** understand the process, but how can I fit more & nbsp; resources?

**Font size** can be changed for each individual resource pressing **CTRL +** or **CTRL -**, or by moving the

slider available (as below) when you click the **Book Cover**.

You can also hide the **Locator Bar** and **Table of Contents** from this menu to make more space. This also includes **Link Sets (i.e. A,**  $\odot$  which are equivalent to scrolling groups in TW-Folio and Paratext.

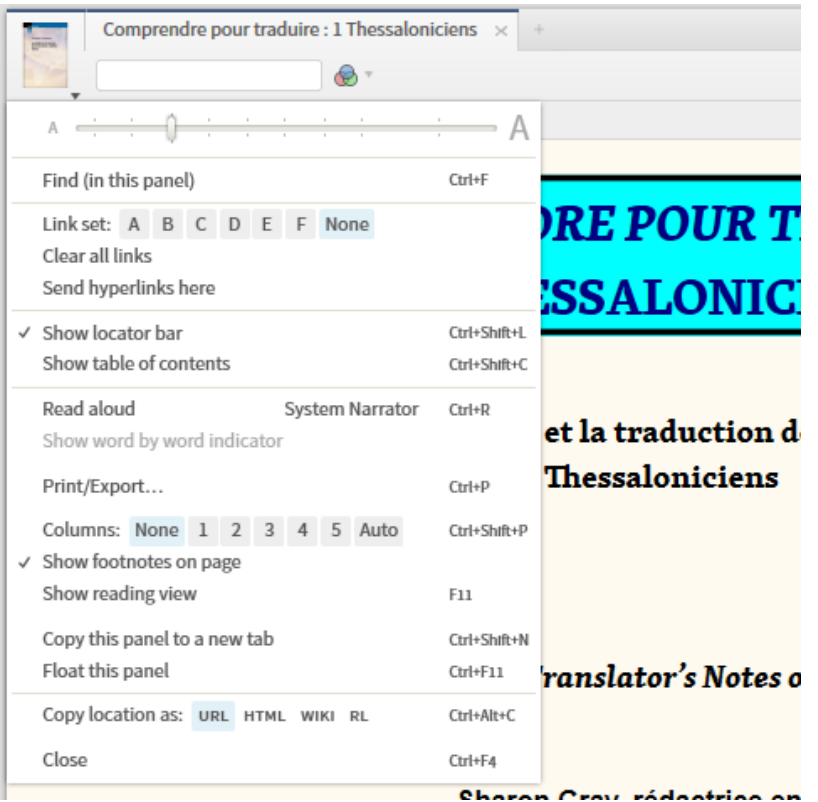

• Finally, you can **Zoom** the entire program under **Tools> Program Settings> Program Scaling**. Try 90% for a start.

#### Return to [Table of Contents](#page--1-0)

## How do I save the Layout or set it to come back next time I start Logos?

Once you get your layouts just right, you'll want to save your work. 1. Click on the Layouts Button on the toolbar. 2. You'll see a small image of your current layout labeled "Now". 3. Click the blue **Save as** Named Layout. 4. To set your current layout as the startup default, go to **Tools> Program Settings> General** and choose your new named layout from the At Startup Open to menu. At next restart, you will come back to this. You can also choose to show your most recent layout.

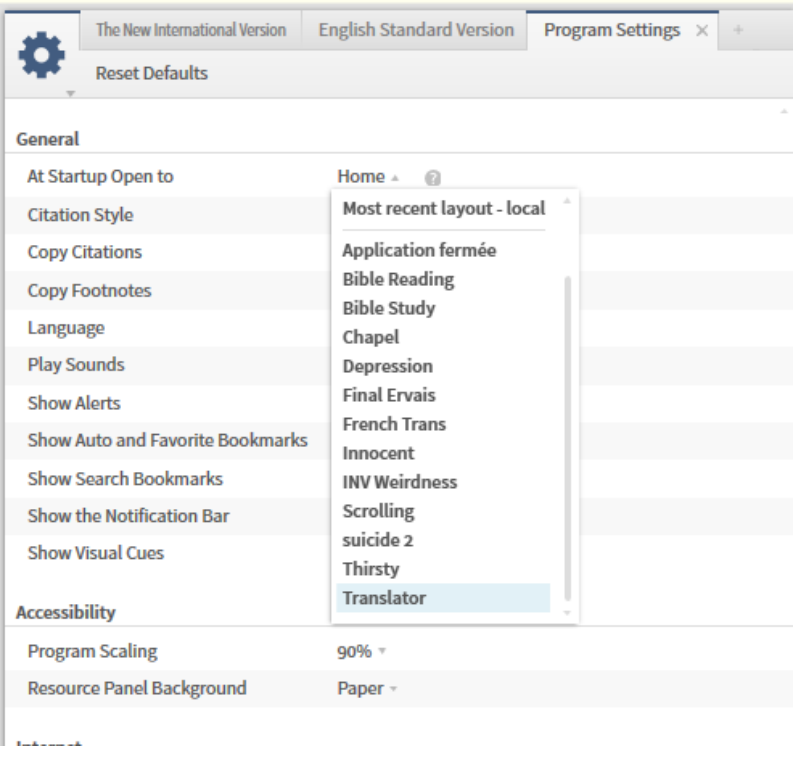

## Return to [Table of Contents](#page--1-0)

## How do I do complex searches like NEAR, WITHIN 5 WORDS in Logos?

Visit [Detailed Search Help](http://wiki.logos.com/Detailed_Search_Help) on the Logos Wiki, and look for Proximity Operators.

### Return to [Table of Contents](#page--1-0)

### Where is the list of exegetical resources for each book?

One of my favorite parts of the TW Folio interface was the menu section that displayed exegetical resources for each book. A Logos equivalent to this is the Passage guide. Go to **Guides** in the Toolbar and

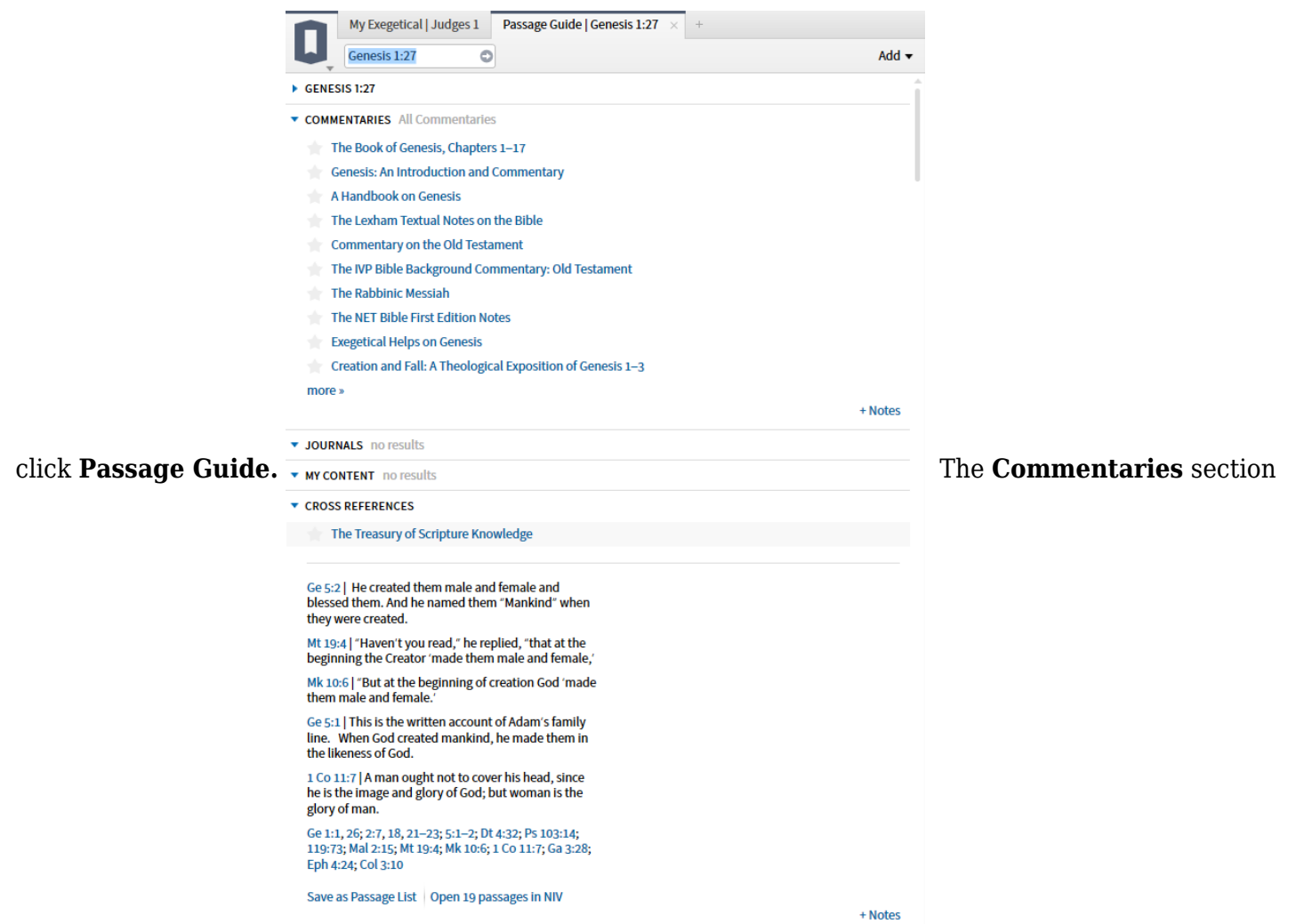

of this guide shows what Bible commentaries are available for this passage.

If you do not like the order in which Logos lists available commentaries, you can adjust their priority. Click the **Library** button and search for a commentary you'd like to make a higher priority.

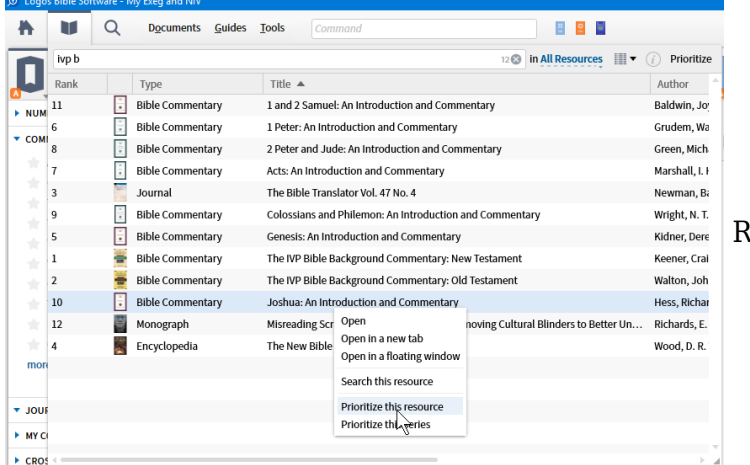

light click on it in the library list and

choose **Prioritize** or **Prioritize this series**. You can fine tune the order of resources you have prioritized by clicking **Prioritize** at the top right of the library list. This shows your list of prioritized resources, click and drag a resource up to raise its priority or down to lower its priority.

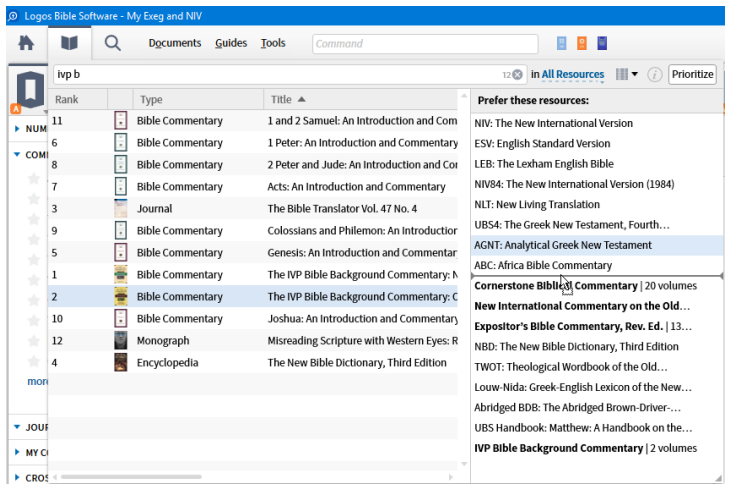

A near equivalent is the Exegetical guide, but it does not include the "Commentaries" section. You can bring in this section by clicking **Add** at the top right of the guide window, and choosing **Commentaries.**

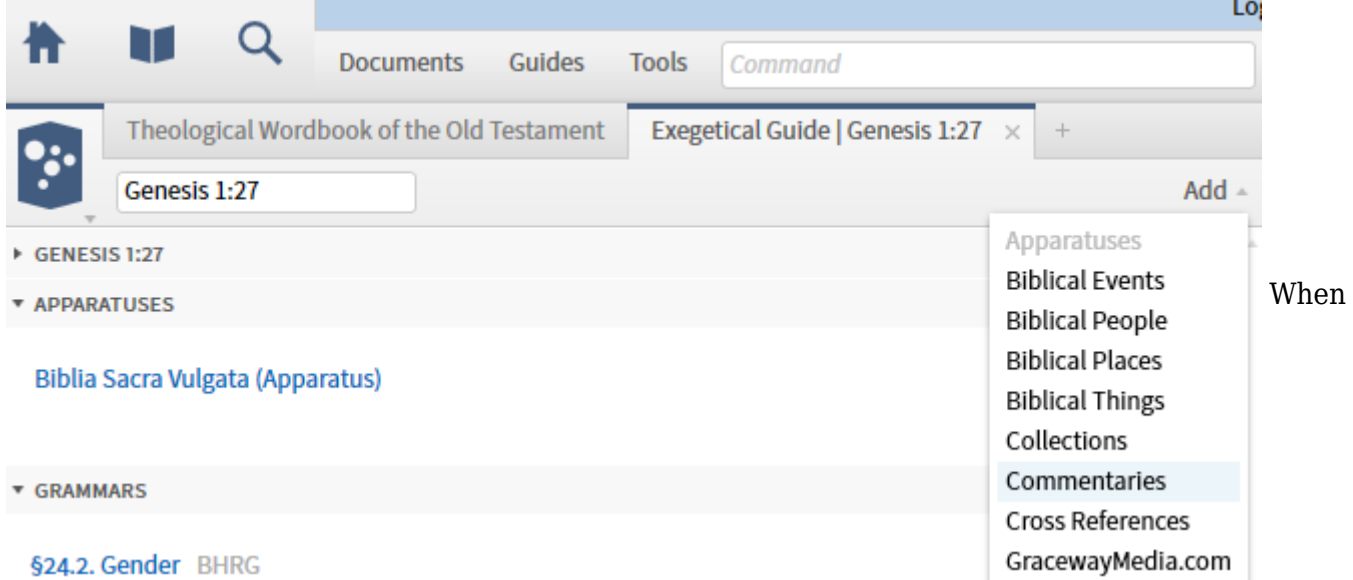

commentaries is added, it displays the commentaries that comment on the current passage. You can create a new guide template based on the Exegetical guide, with the Commentaries section always added. To do this, select **Make a new guide template** from the bottom of the guide menu.You can display all sections from the exegetical guide, then select **commentaries** in the Individual sections list. Then give your new template a name. In this example, I am going to call it **Exeg+commentaries**.

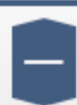

My guide 2  $\times$  $\! +$ 

Template type: Bible reference =

# Exeg+commentaries

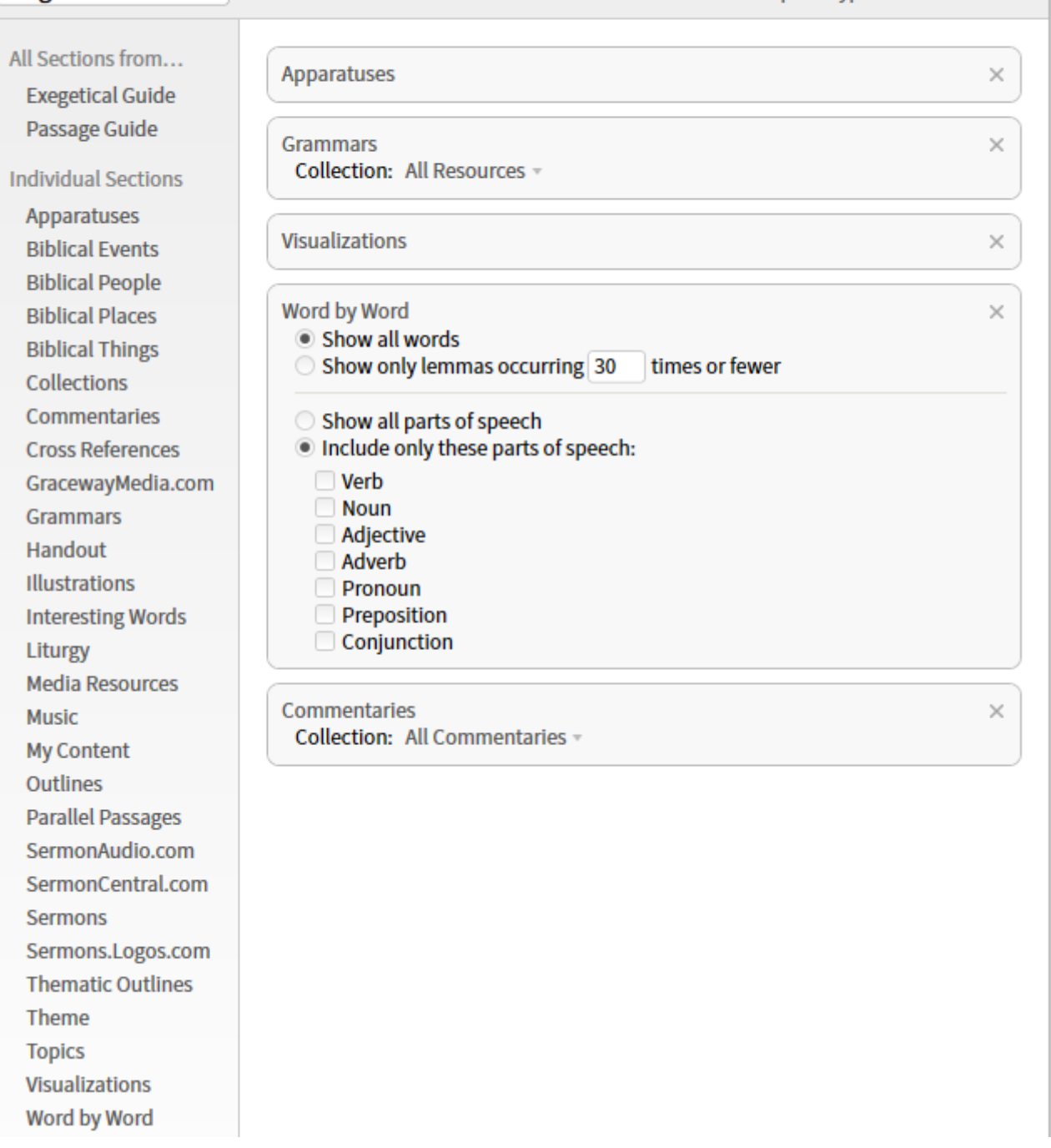

When you finish typing the new name and added content, the template is ready to use. (There is not a "save template" command). Choose your new custom guide by going to the Guides list. Custom guides will be listed at the bottom.

Return to [Table of Contents](#page--1-0)

[Back to Tutorials:](https://lingtran.net/tiki-index.php?page=Tutorials)